# UDPartage

**Configuration smartPhone Android**

[https://partage.ird.fr](https://partage.ird.fr/)

## **UDPartage**

[https://partage.ird.fr](https://partage.ird.fr/)

#### **Objectif**

Ce document a pour but de présenter la procédure à suivre pour configurer la messagerie PARTAGE sur un SmartPhone Android.

L'application de messagerie utilisé est celle fournie par Gmail.

#### **Configuration Android**

Cliquer sur l'icône Gmail

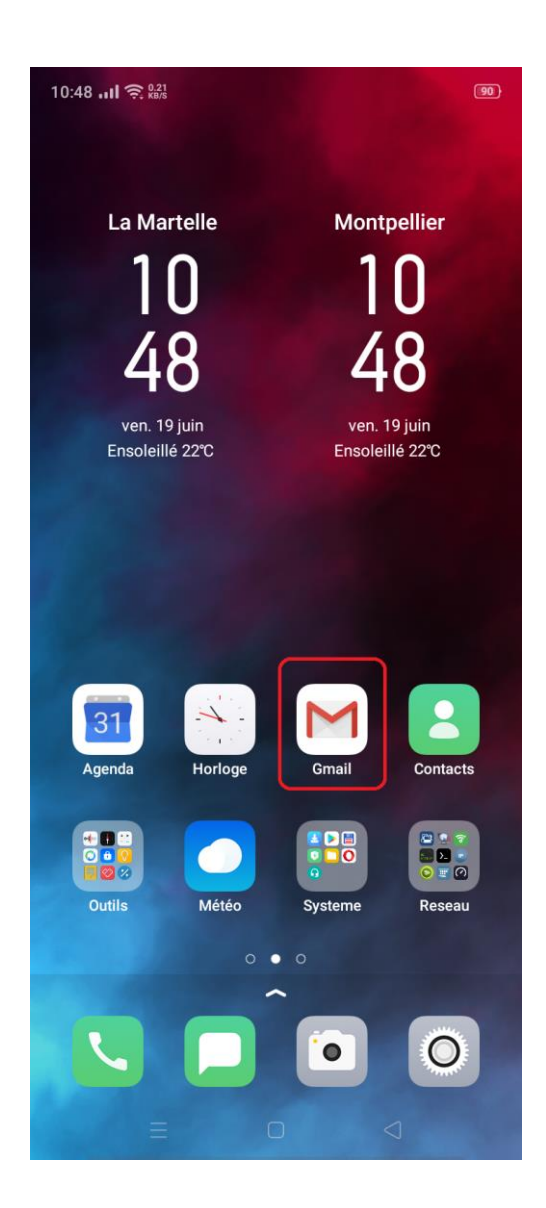

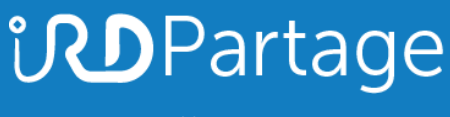

Cliquer sur le symbole

 $\equiv$ 

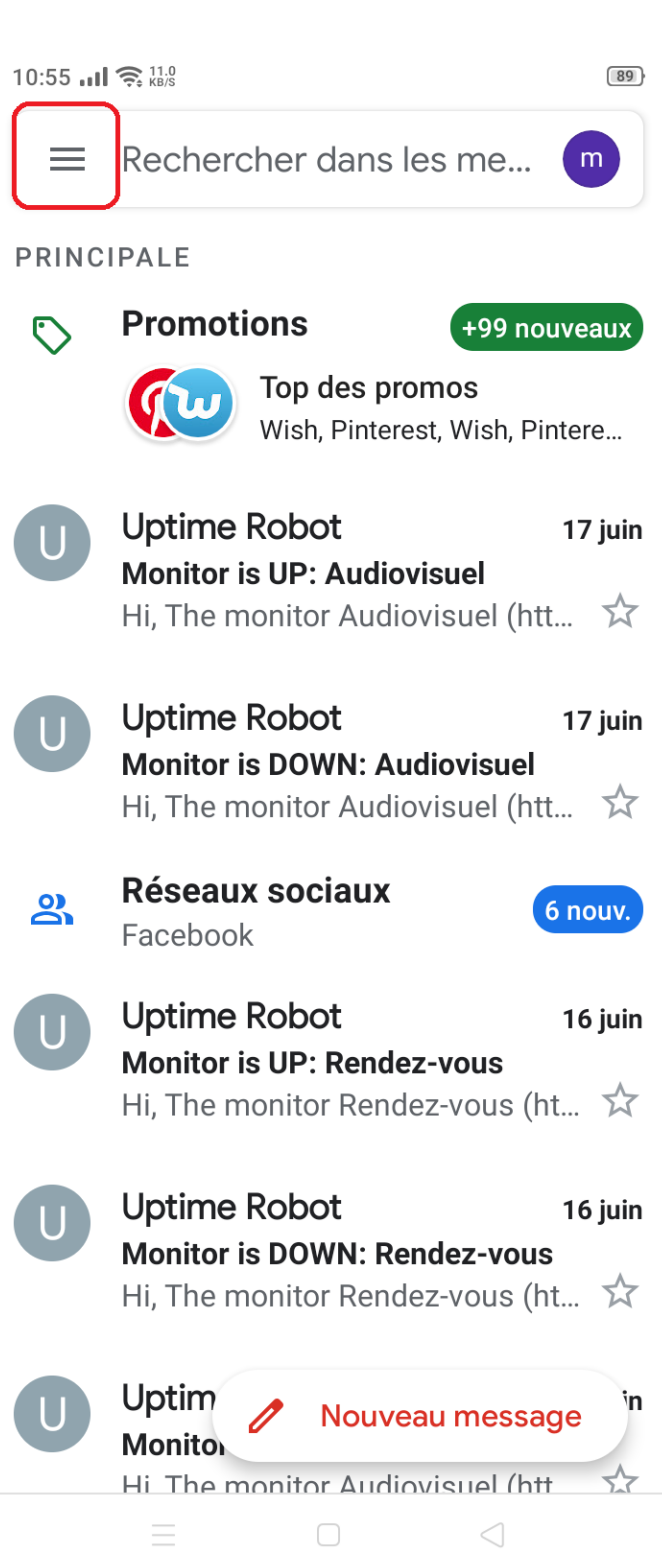

## **UD**Partage

[https://partage.ird.fr](https://partage.ird.fr/)

#### Cliquer sur « Paramètres »

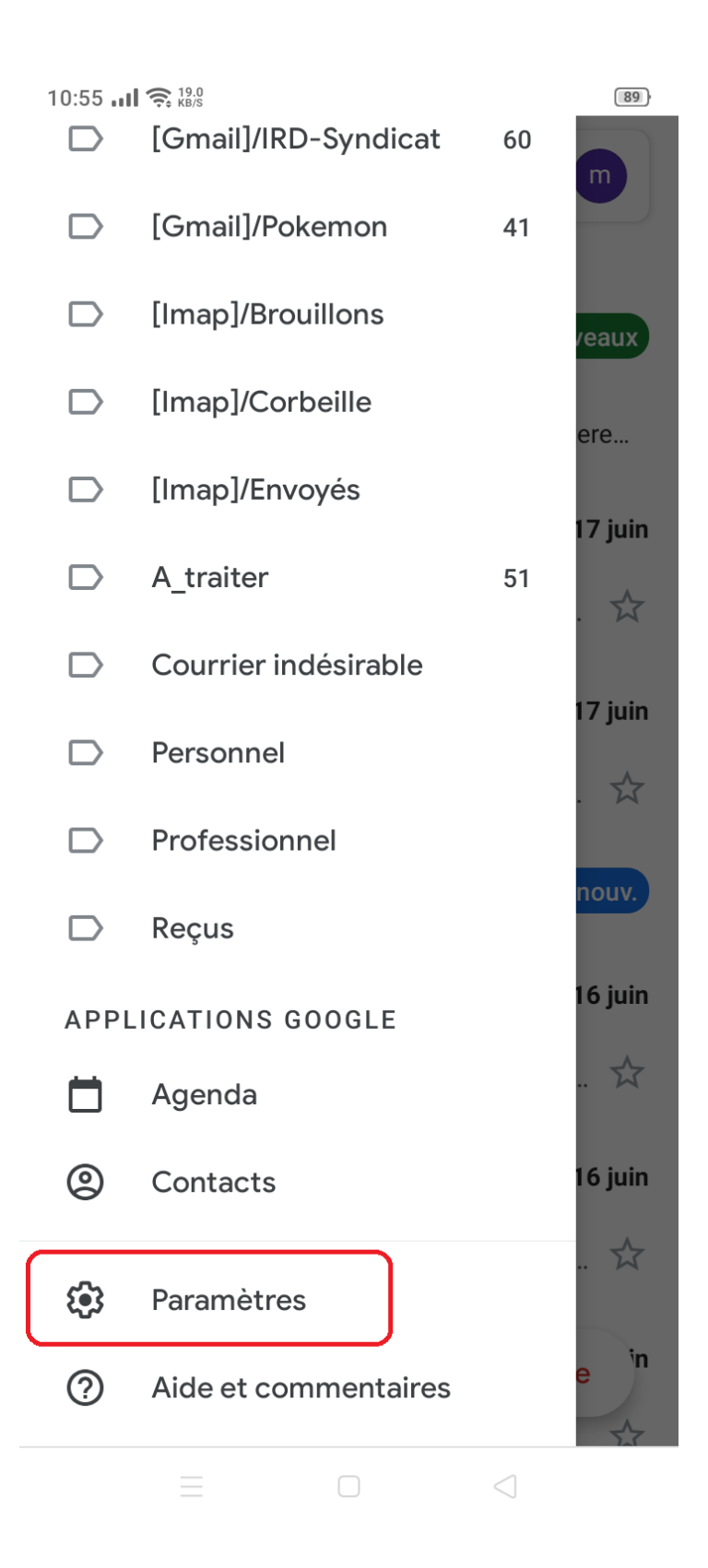

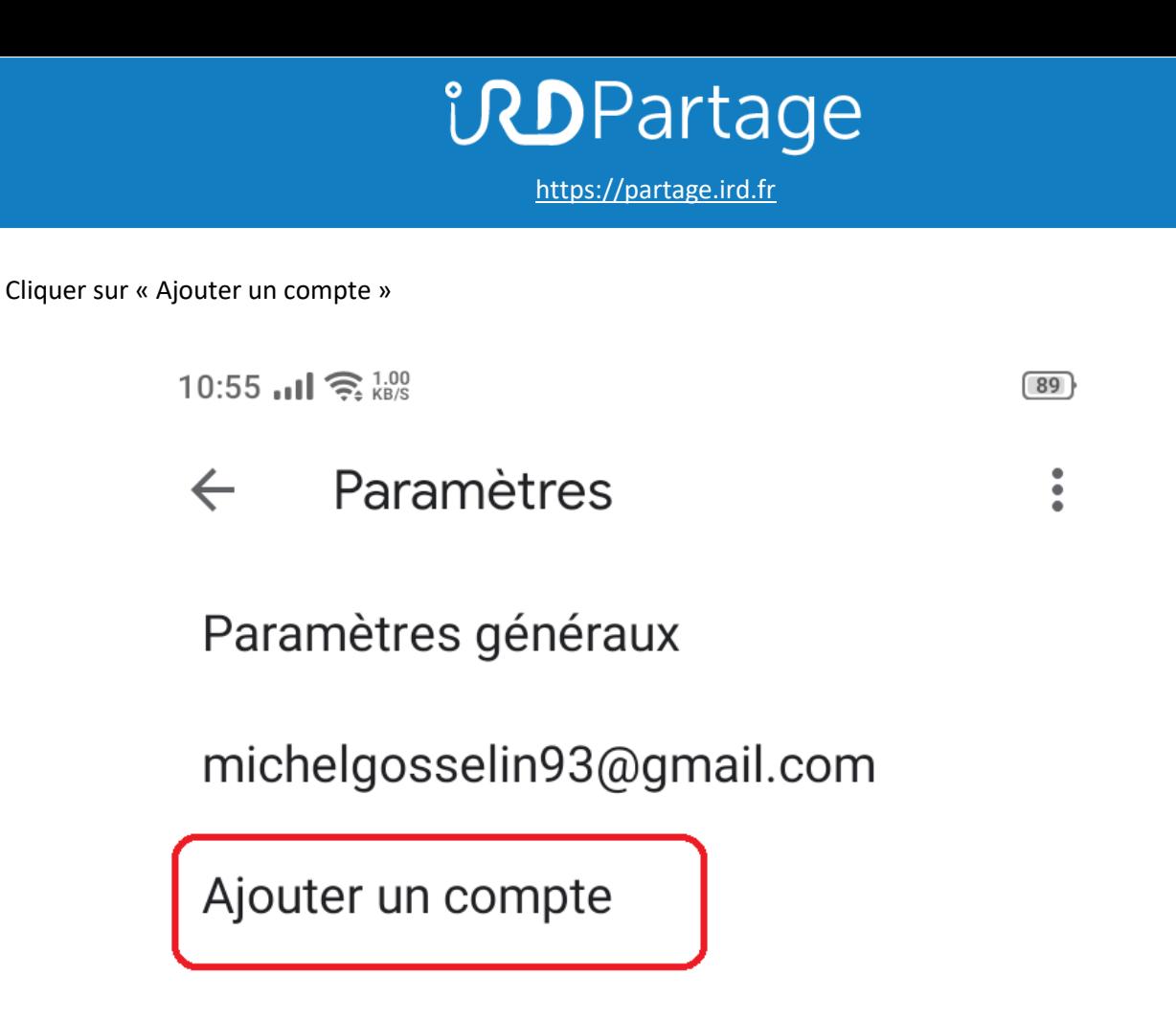

Cliquer sur « Exchange et office 365 »

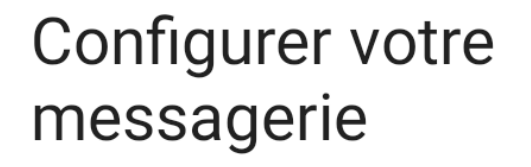

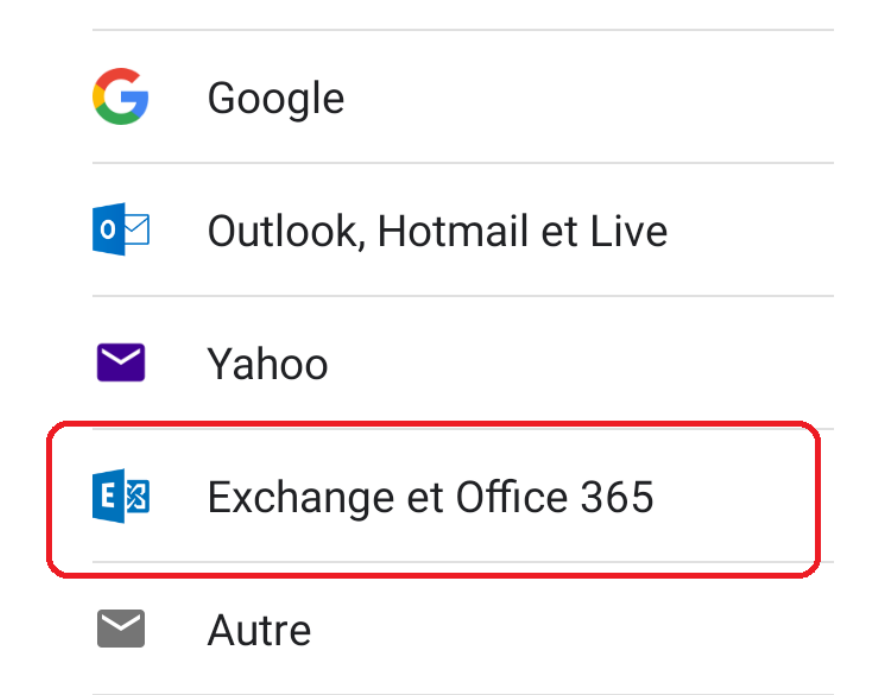

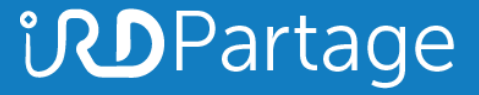

Saisir son adresse courriel *prénom.nom@ird.fr* et cliquer sur « Configurer manuellement l'adresse »

 $10:56$  and  $\widehat{\mathbb{R}}_{KBS}^{0.16}$ 

 $\boxed{89}$ 

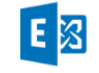

### Saisissez votre adresse e-mail

Adresse e-mail michel.gosselin@ird.fr

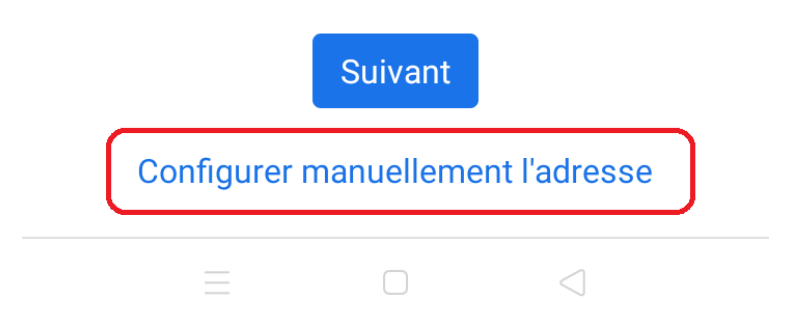

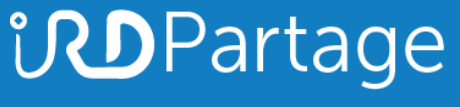

Saisir le mot de passe

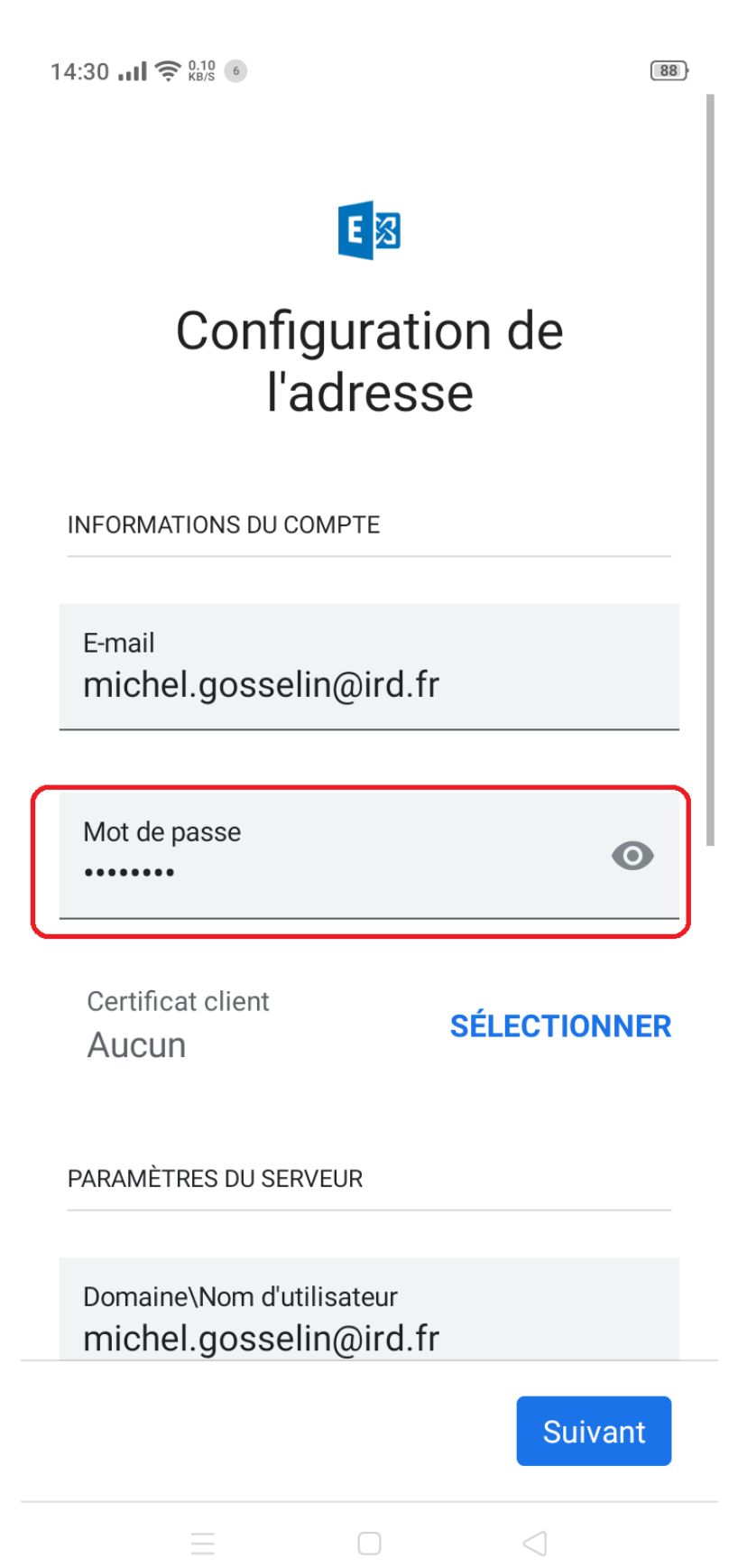

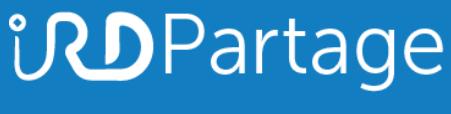

Saisir le nom du serveur (partage.ird.fr) et le port (443). Le type de sécurité doit être « SSL/TLS » Cliquer sur « Suivant »

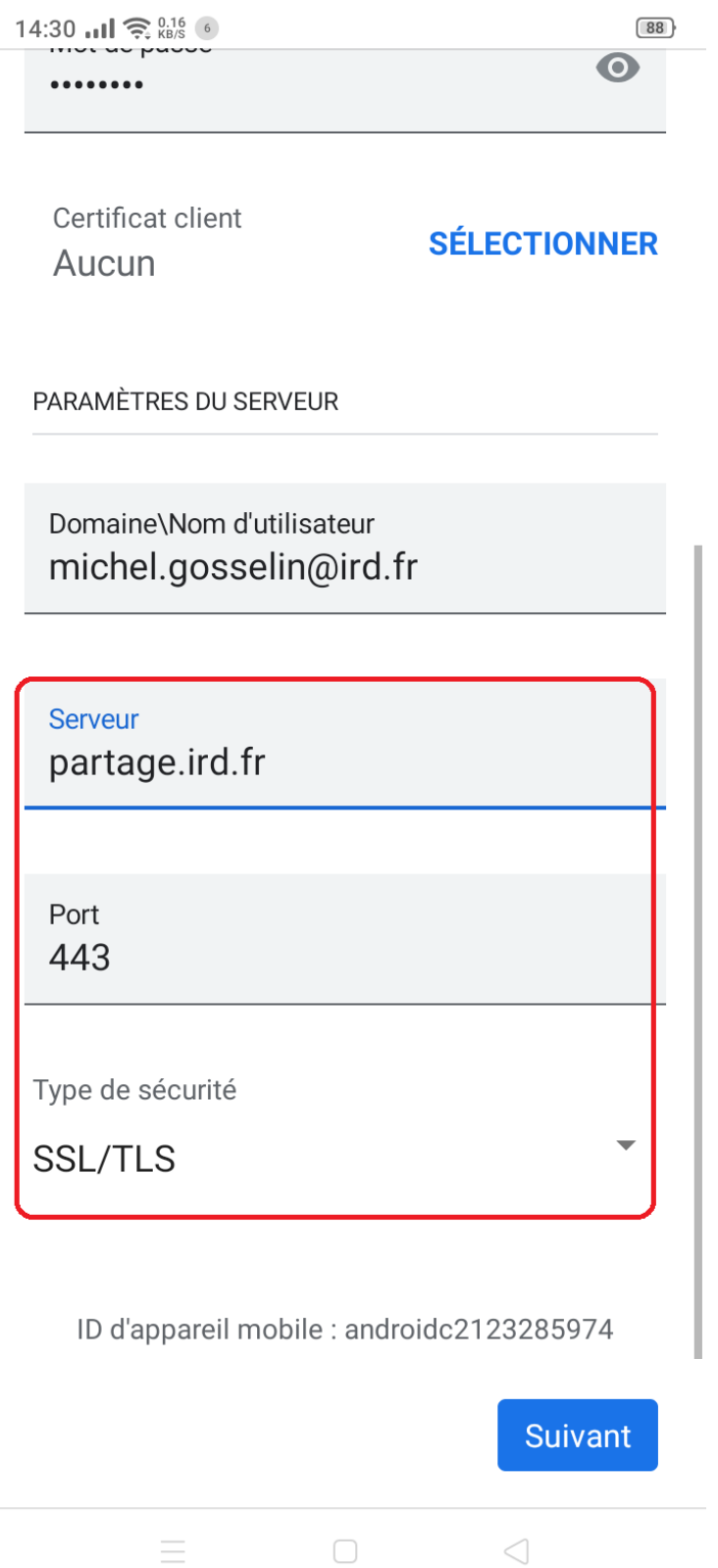